## 知 WAC38X系列AC控制器产品AP二层注册、无线加密配置方法(WEB版)

AP[管理](https://zhiliao.h3c.com/questions/catesDis/675) **[张轩玮](https://zhiliao.h3c.com/User/other/25868)** 2018-11-26 发表

# 组网及说明 **组网及说明 1 配置需求或说明 1.1 适用产品系列** 本案例适用于WAC380、WAC381系列的AC。 设备默认WAN口无地址,LAN口地址是192.168.0.100。 **1.2 配置需求及实现的效果** 当AP的管理地址与AC的LAN口地址在同一个网段时,我们称之为二层注册。本案例实现WAC380下联 AP二层注册,并配置无线加密,同时使用WAC360给下联的AP和无线客户端分配192.168.0.0/24的地 址。 需要使用网线将PC和其中一个LAN口互联,PC配置同网段地址后,使用设备默认地址登录设备管理页 面。

**2 组网图**

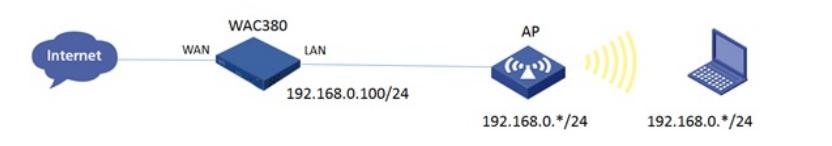

### 配置步骤

#### **1.1 登录设备**

#设备默认的管理地址为192.168.0.100/24,并默认开启DHCP功能。可以将电脑直连设备LAN口获取 地址,然后登录设备WEB管理页面。也可以手动给电脑配置地址,方法参考如下:将电脑设置为192.1 68.0.2/24地址后连接设备LAN口登录设备。IP地址配置方法:点击右下角电脑图标 >选择"打开网络和 共享中心"。

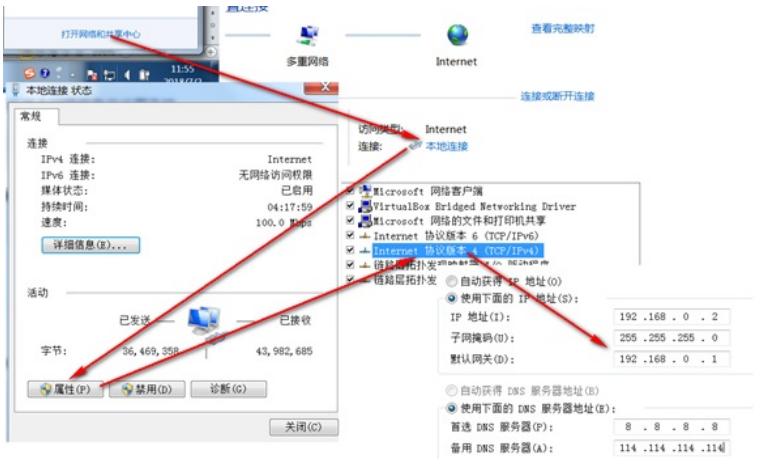

#打开浏览器后登录设备,输入:"https://192.168.0.100"设备默认的登录用户名和密码都是"admin"。

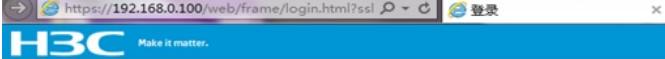

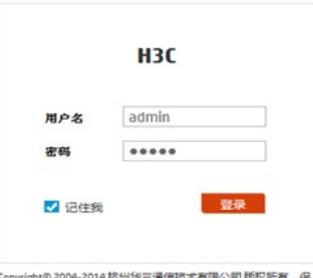

Copyright®

分功能无法使用。

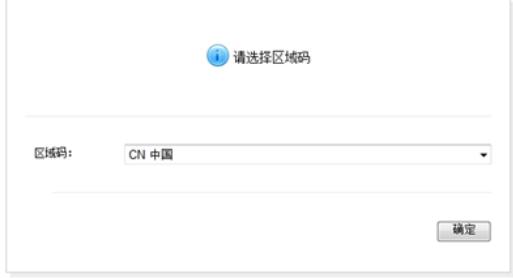

#### **1.2 配置DHCP服务,给AP和无线客户端分配地址**

#在"系统">"网络配置">"服务">"DHCP/DNS">"DHCP"中开启DHCP服务器。

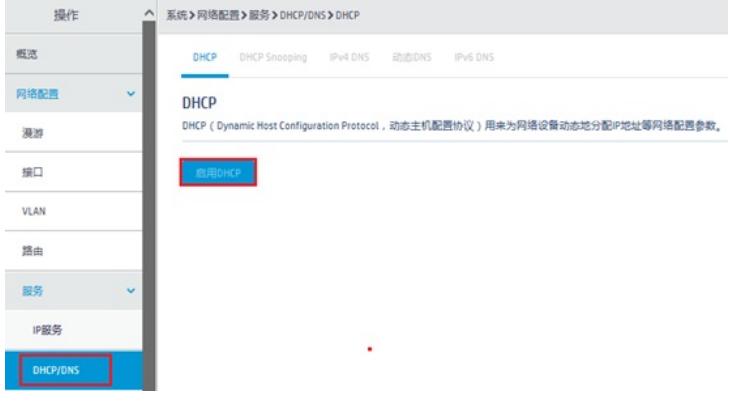

#点击"地址池"添加地址池。

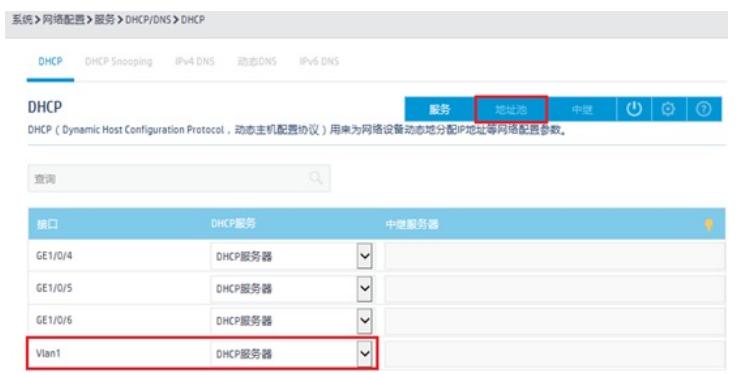

#地址池名称选择"1"。

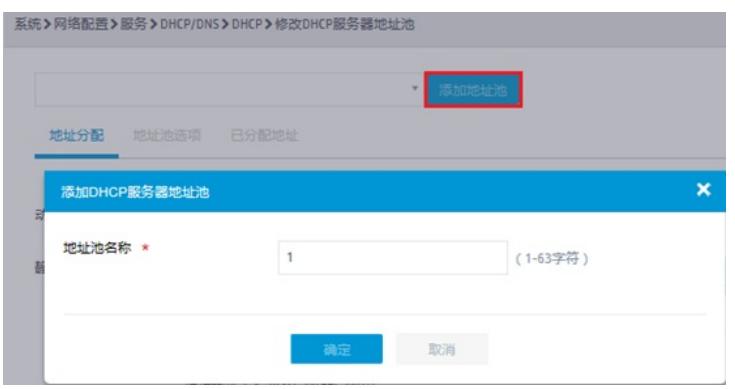

#创建用于下发的网段地址,这个地址一定要和LAN口IP地址在同一网段。

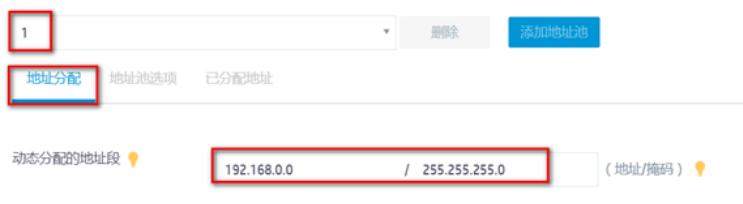

#在地址池中添加网关信息或者DNS信息,输入完成后一定要点击"+"符号添加。

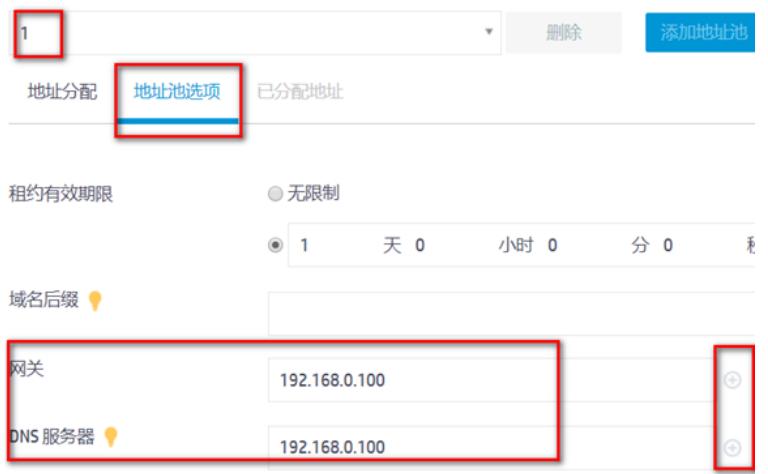

## **1.3 开启DNS代理**

#点击"系统">"网络配置">"服务">"DHCP/DNS">"IPv4 DNS">"高级配置"

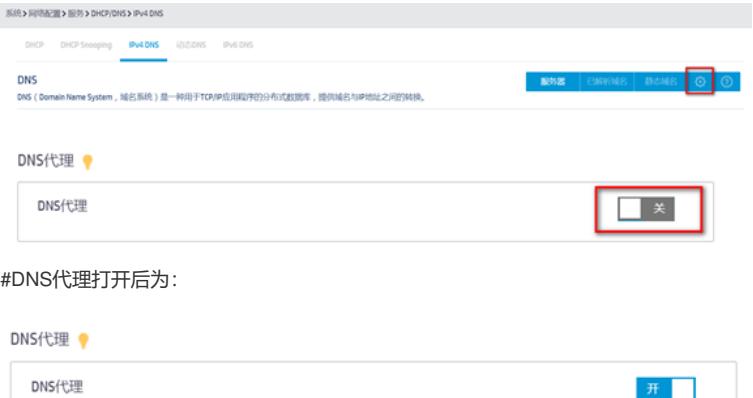

#### **1.4 开启AP自动注册**

#在"网络">"无线配置">"AP管理">"AP全局配置"中将自动AP与自动固化开启(默认都是关闭的,显示 蓝底白字的"开",是开启状态)。

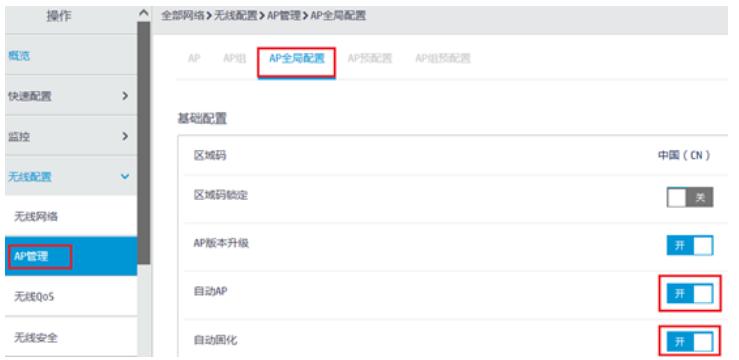

#首次注册可能等待15分钟左右,在"网络">"无线配置">"AP管理">"AP"中查看AP是否上线成功。AP如 果已经上线会在状态中显示为在线状态。

#在"网络">"无线配置">"AP管理"">"AP组"新增AP分组。

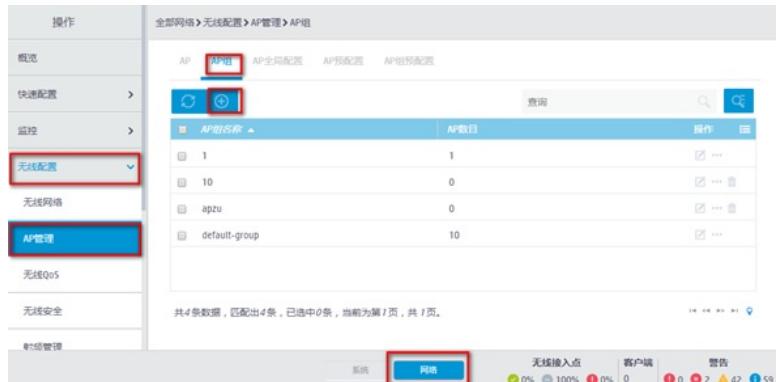

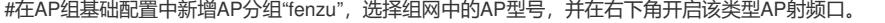

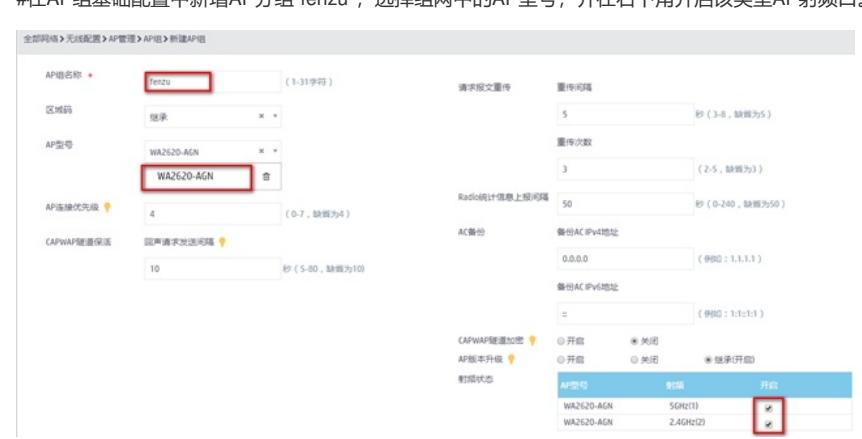

#### **1.5 配置无线加密**

#选择"网络">"无线配置">"无线网络"中新增无线服务。设置无线SSID名称为"test",认证类型选择静态 PSK认证。并开启服务模板。

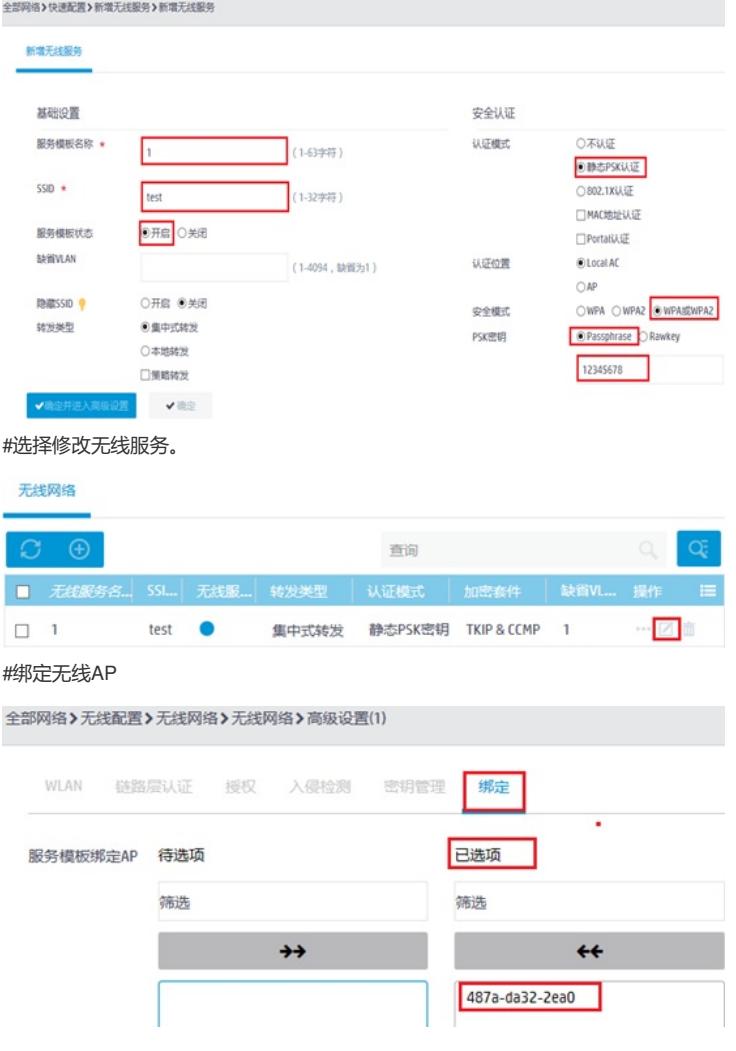

#### **1.6 保存配置**

#点击右上角的"admin">"保存"

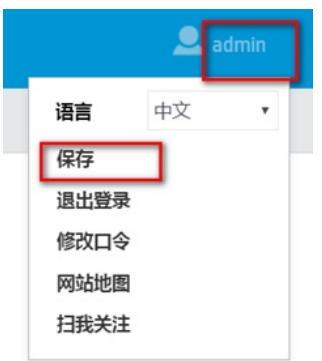

#也可以点击"系统"页面,"系统">"管理">"配置文件">"保存当前配置"。

配置关键点